# **Merkblatt VIS Antragstellung Anleitung Eingriffe**

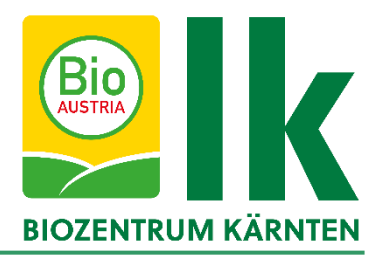

Biobetriebe dürfen bestimmte Eingriffe nur durchführen, wenn im Vorfeld eine Genehmigung durch die Lebensmittelbehörde eingeholt wurde. Die Antragstellung wird im Verbrauchergesundheitsinformationssystem (VIS) durchgeführt. Hier eine **Anleitung für die Antragstellung**:

**1.** <https://portal.statistik.at/> aufrufen und die VIS-Zugangsdaten eingeben.

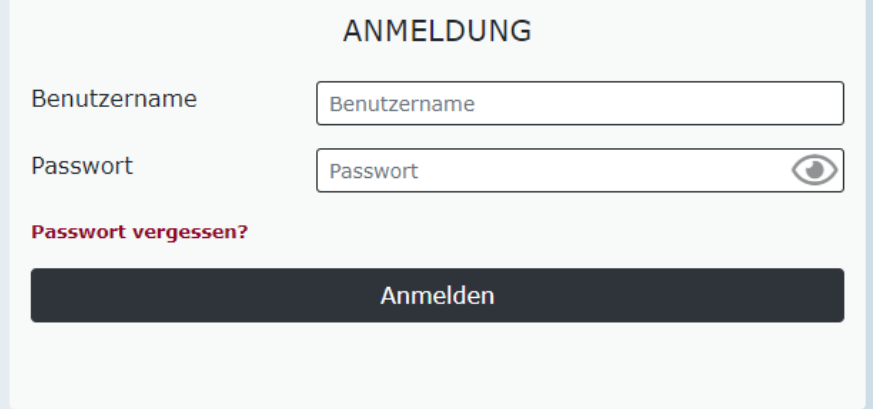

2. Auf "VIS-Anwendungen" klicken

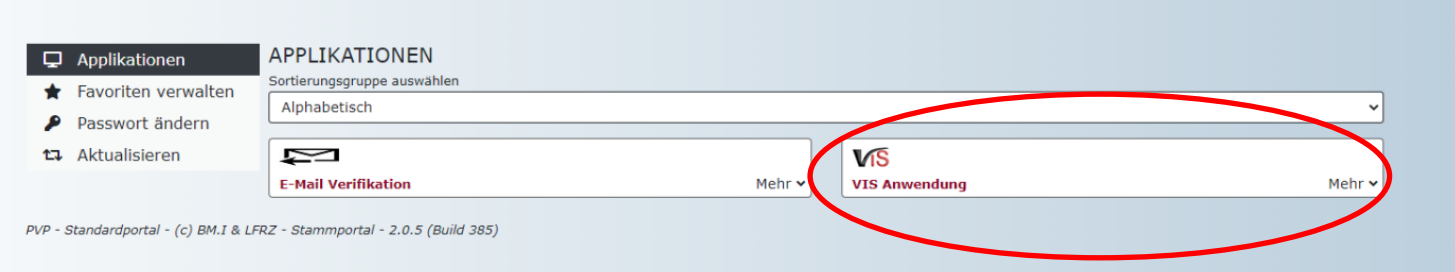

**3.** Es öffnet sich eine neue Seite. Links können verschiedene Bereiche geöffnet werden. Für die Antragstellung auf "Antrag" klicken.

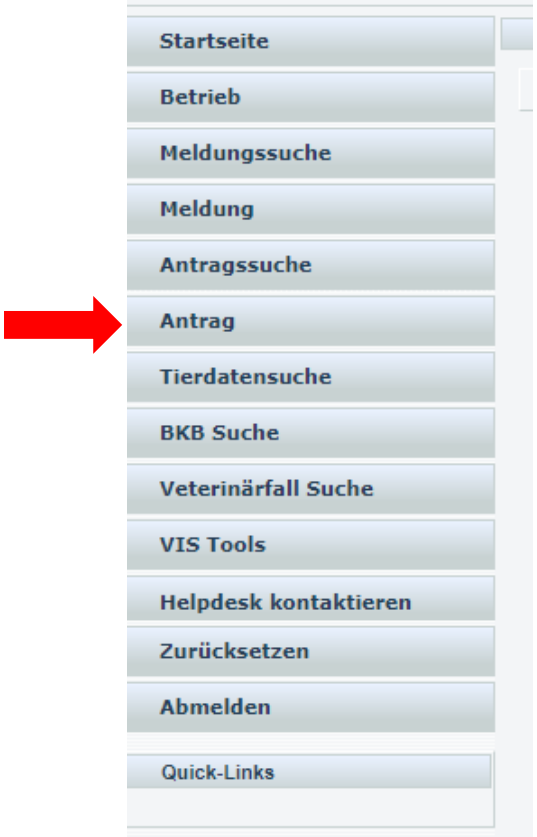

**4.** Es öffnet sich ein weiteres Fenster, in welchem ausgewählt werden muss, für welchen Bereich der Antrag gestellt werden soll. Die Anträge für bestimmte Eingriffe sind im Bereich "BIO-Antrag" zu finden.

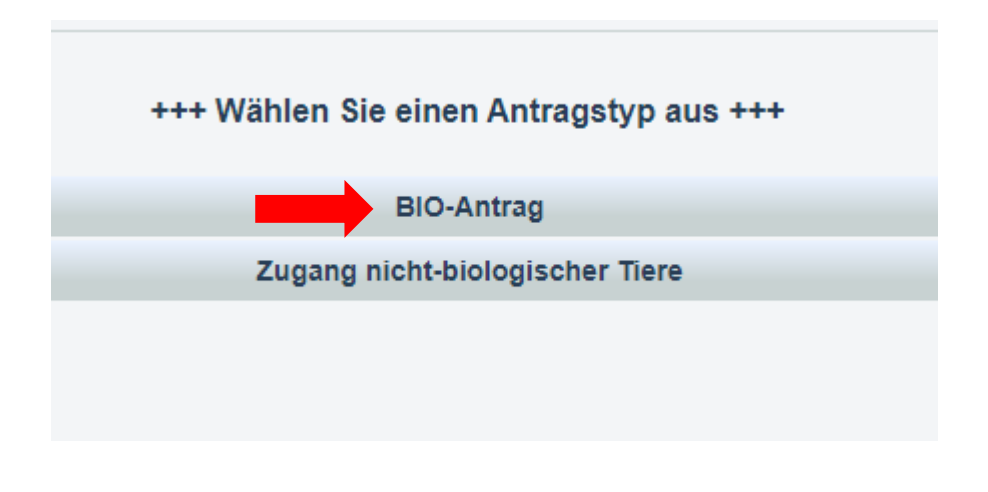

**5.** Anschließend kann der benötigte Antrag ausgewählt werden.

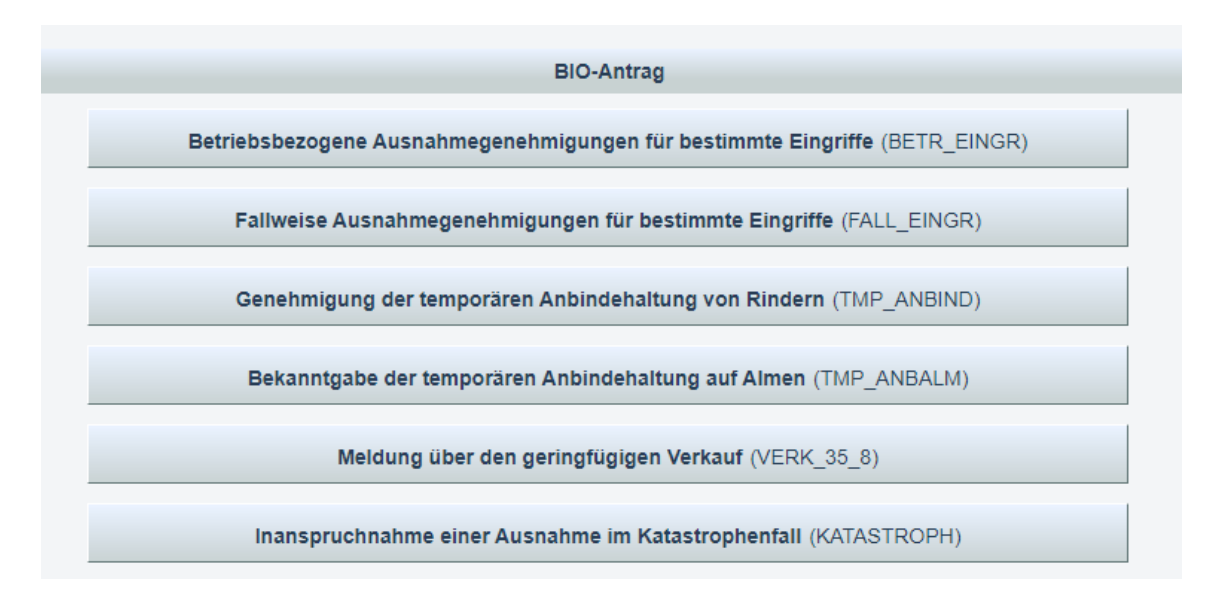

**6.** Am Beginn des Antrages bitte Telefonnummer und E-Mail-Adresse bekannt geben. Wichtig ist auch, das Häkchen bei "E-Mails über den Verlauf des Antrages erhalten" zu setzen. Sie werden dann über den Antragsverlauf (Beispiel: Bestätigung durch die Behörde) informiert.

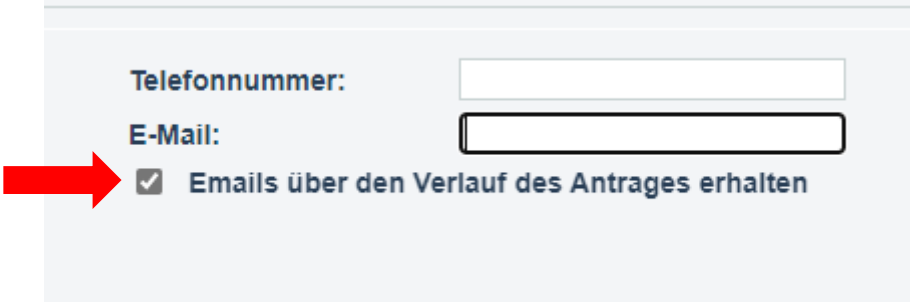

**7.** Nach ankreuzen der gewünschten Punkte (Enthornung Kälber oder Kitze, Kupieren von Schwänzen bei weiblichen Lämmern) öffnet sich ein weiteres Feld, in welchem begründet werden muss, warum die bestimmten Eingriffe durchgeführt werden sollen. Es muss mindestens einer der vorgeschlagenen Punkte angekreuzt und eine extra Begründung im Freitextfeld angegeben werden.

## Begründung für die betriebliche Notwendigkeit

#### (Mehrfachnennungen möglich)

- ☑ aus Gründen der Arbeitssicherheit für das Betreuungspersonal der Tiere (SICHE PERS)
- M Zur Verbesserung der Gesundheit der Tiere (GESUN\_TIER)
- ⊽ Zur Verbesserung des Wohlbefindens der Tiere (WOHLB TIER)

Konkrete Begründung, weshalb auf den Eingriff derzeit nicht verzichtet werden kann

### (BEGRUENDNG) B  $\tau$ A 這 三  $\tau_{\ast}$ Erhöhte Verletzungsgefahr des Betreuungspersonals durch behornte Tiere beim An- und Abhängen der Tiere in der Anbindehaltung, bei der Tierkontrolle, beim Zusammentreiben der Tiere auf der Weide oder beim Verladen. Aber auch erhöhte Verletzungsgefahr des Tieres und der anderen Tiere, vor allem beim Eingliedern der Tiere in die Herde (Rangordnung). Die restliche Herde ist nicht behornt. Außerdem sind die Stallungseinrichtungen nicht für behornte Tiere ausgelegt.

**8.** Beim Antrag für fallweiße Ausnahmegenehmigung für bestimmte Eingriffe müssen zusätzlich Tierinformationen eingegeben werden. Diese können Sie hinzufügen, indem sie auf "Tierinformationen hinzufügen" drücken. Sie können einen Antrag für mehrere Tiere stellen, einfach für jedes weitere Tier wiederholt auf diesen Knopf drücken.

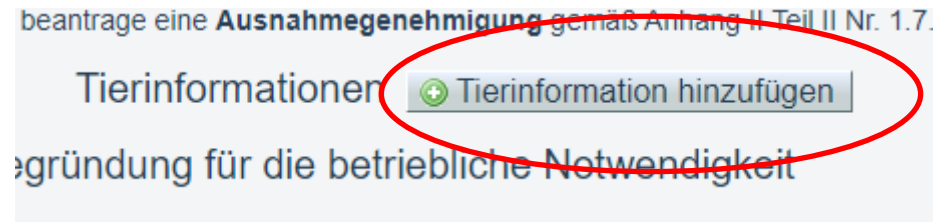

**9.** Anschließend die Ohrmarkennummer, das Geburtsdatum, Geschlecht und die Nutzungsart eingeben. Wenn Sie auf die Lupe drücken, werden Ihnen alle OM-Nummern Ihres Bestandes vorgeschlagen. Wenn Sie die richtige OM-Nummer ausgewählt haben, müssen Sie nur noch die Nutzungsart für das jeweilige Tier extra angeben. Falls Sie ein falsches Tier ausgewählt haben, können Sie es durch klicken des roten "X" neben der Lupe wieder entfernen.

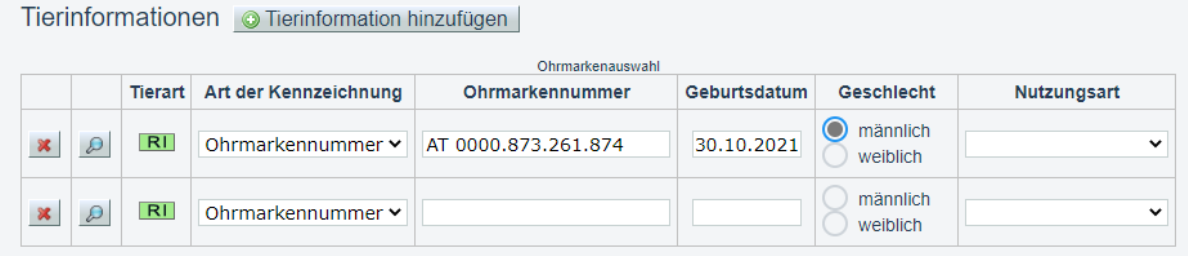

**10.** Beim Antrag für fallweiße Ausnahmegenehmigung muss für Tiere, die älter sind als sechs Monate eine tierärztliche Bestätigung für die Notwendigkeit der Enthornung dem Antrag beigefügt werden. Diese können Sie am Ende des Antrages hochladen, indem Sie auf "Datei auswählen" drücken.

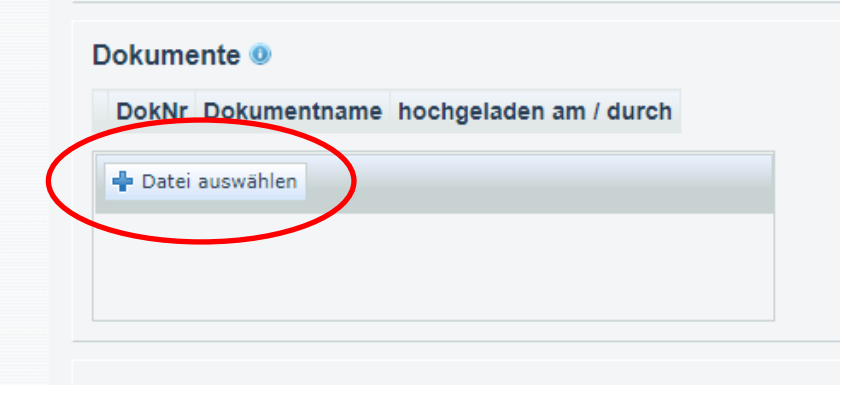

Sind alle Daten eingegeben, kann der Antrag gespeichert werden.

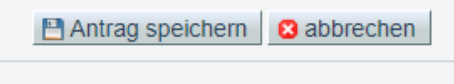

Es wird beim Speichern des Antrages automatisch überprüft, ob der Antrag alle benötigten Daten und Informationen erhält. Fehlen bestimmte Daten, bekommt man nach dem Speichern ganz oben eine Infomeldung.

o Sie müssen eine Telefonnummer angeben. **o** Der Antrag wurde gespeichert.

Sie können den Antrag weiterbearbeiten, indem sie erneut auf Antrag bearbeiten drücken.

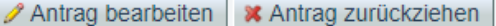

Sind alle Daten vorhanden, öffnet sich ein neues Fenster. Hier können Sie entscheiden, ob sie den Antrag direkt an die Lebensmittelbehörde übermitteln wollen. Wenn Sie sich sicher sind, dass alle angegeben Daten stimmen, können Sie gleich auf "JA" klicken und der Antrag wird gleich an die Behörde übermittelt. Zusätzlich können Sie im Freitextfeld der Behörde ein Kommentar übermitteln.

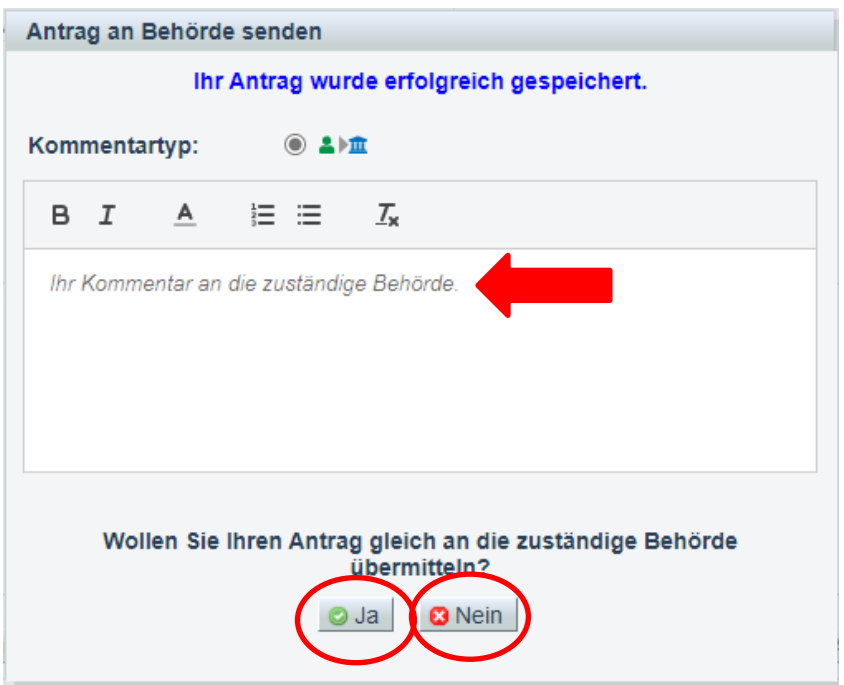

**11.** Falls Sie den Antrag nicht direkt an die Behörde übermittelt haben, können Sie die Daten nochmals überprüfen und drücken dann auf "Antrag an Behörde senden". Wollen Sie die Daten und Eingaben nochmals ändern, können Sie den Antrag nochmals bearbeiten. Sie können auch ein PDF erstellen und das Dokument ausdrucken und in der Belegesammlung abheften.

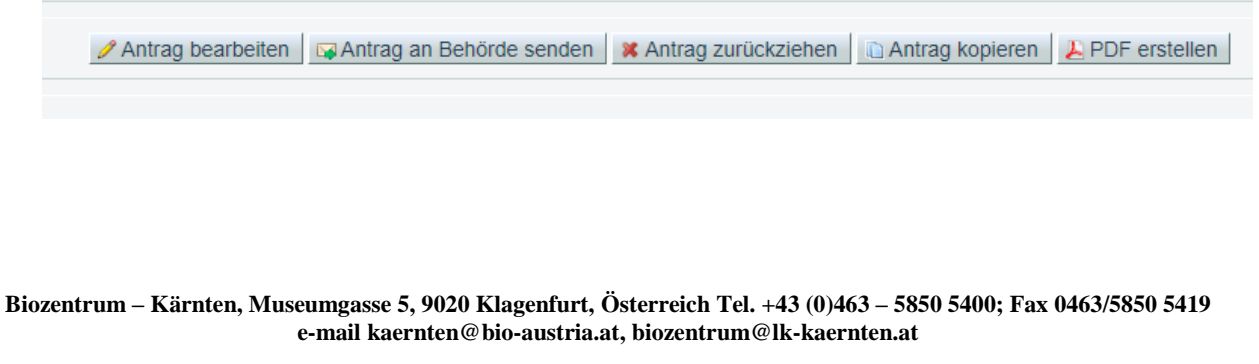

**12.** Ob der Antrag wirklich abgesendet wurde, zeigt Ihnen der Status des Antrages:

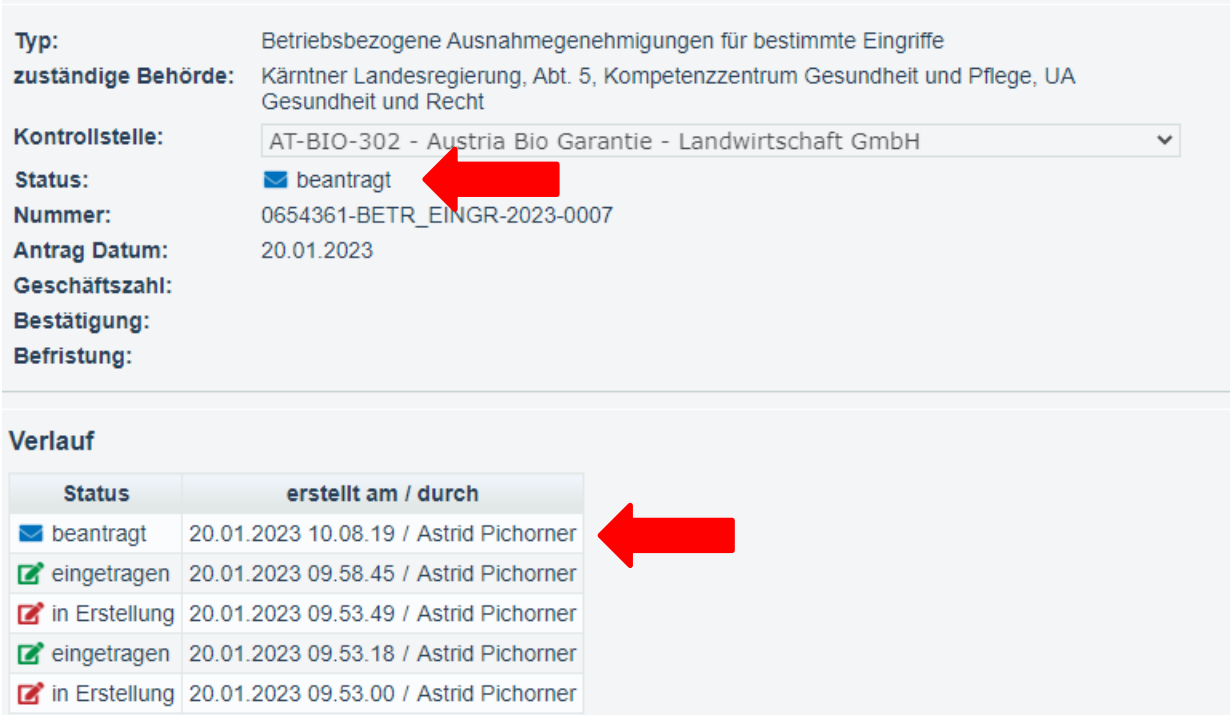

**13.** Nun haben Sie noch die Möglichkeit, den Antrag zurückzuziehen, falls Sie den Antrag nicht benötigen. Diese Möglichkeit besteht nur solange, bis der Antrag von der Lebensmittelbehörde bearbeitet wurde.

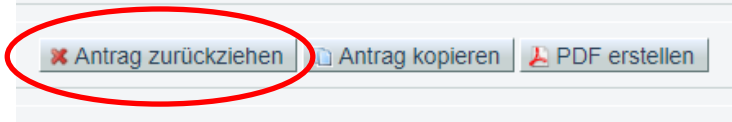

#### **Wenn Sie wissen wollen, ob die Behörde einen Ihrer Antrag bereits bearbeitet hat, können Sie wie folgt vorgehen:**

**1.** Einstieg in das VIS (siehe oben Schritte 1 bis 3). Anschließend links auf "Antragsliste" drücken.

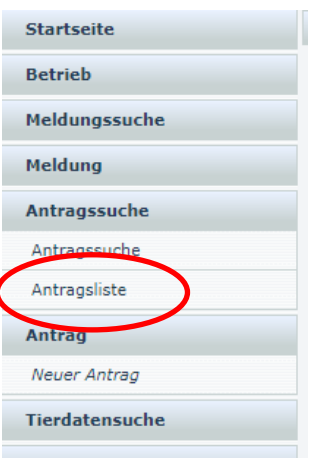

**2.** Hier sehen Sie dann alle Anträge, den Status der Anträge und das Antragsdatum (1), das Datum der Bestätigung (falls bereits von der Behörde bestätigt) (2) und wie lange die Bestätigung gilt (3). Sie können den jeweiligen Antrag anklicken, um zu sehen, welche Daten eingegeben worden sind.

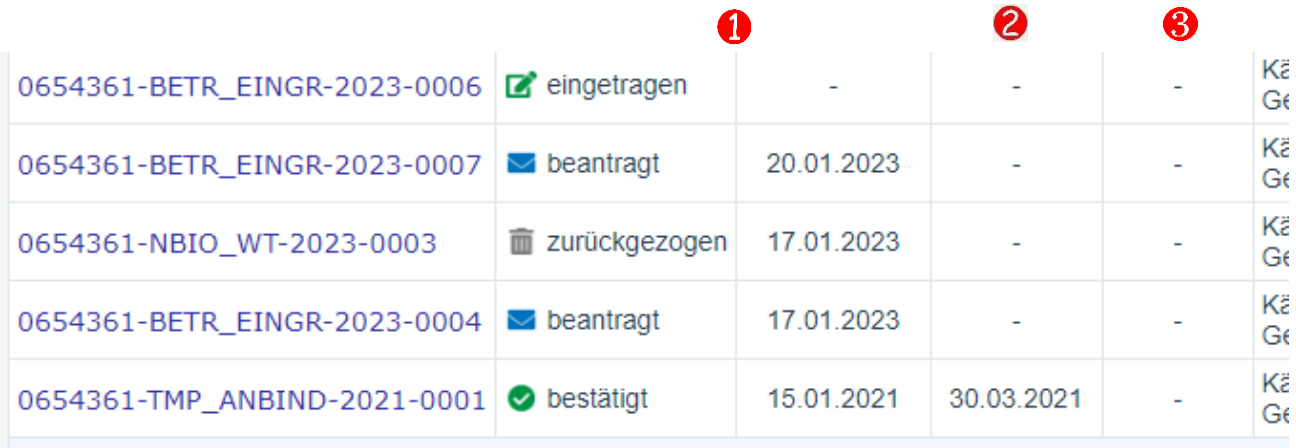

## **Falls Sie bei der Antragstellung Hilfe benötigen, stehet Ihnen das Biozentrum Kärnten unter 0463-5850-5400 als Servicestelle gerne zur Verfügung.**